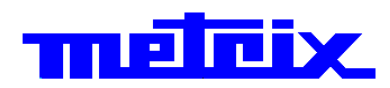

# **Analyseur Logique LX 1600**

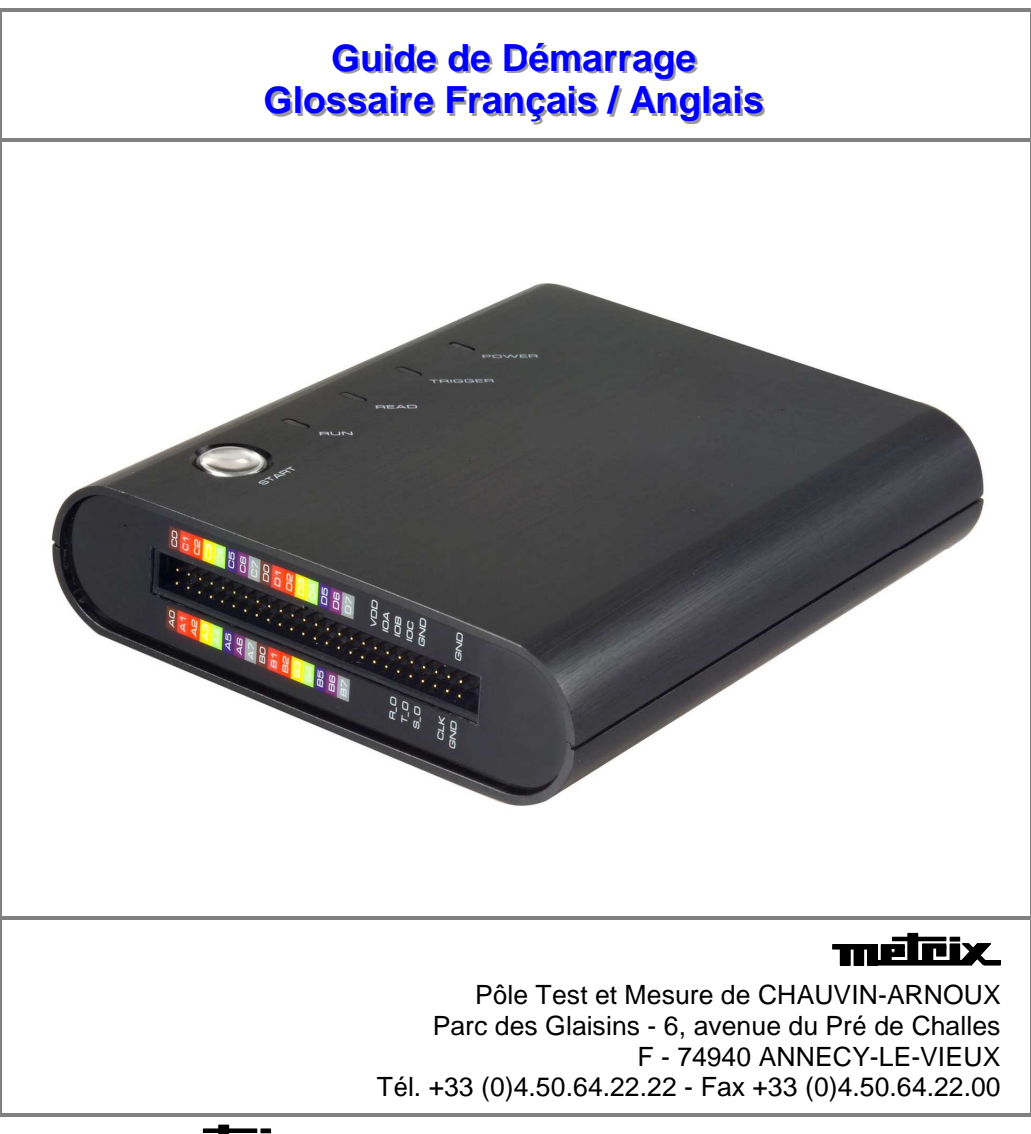

Copyright © TTLEIRIX 6000 - Ed. 01 - 09/11

## **Instructions Générales**

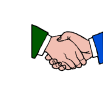

**Precautions et measures de sécurité** 

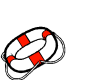

**Introduction** Vous venez d'acquérir un **Analyseur logique.** Nous vous remercions de votre choix et de votre confiance dans la qualité de nos produits.

> Cet appareil est conforme à la norme de sécurité CEI 61010-1, isolation simple, relative aux instruments de mesure électroniques.

Pour en obtenir le meilleur service, lisez attentivement cette notice et respectez les précautions d'emploi.

Le non respect des avertissements et/ou instructions d'utilisation risque d'endommager l'appareil et/ou ses composants et peut se révéler dangereux pour l'utilisateur.

- Cet instrument est conçu pour une utilisation :
	- en intérieur,
	- dans un environnement de degré de pollution 2,
	- à une altitude inférieure à 2000 m,
	- à une température comprise entre  $0\mathbb{C}$  et  $50\mathbb{C}$
	- avec une humidité relative inférieure à 80 % jusqu'à 31°C.
- Il peut être utilisé pour des mesures sur des circuits 300 V CATI I par rapport à la terre et peut être alimenté par un réseau 240 V CAT II.

**definition des categories de mesure**

- 
- CAT *I* : La catégorie de mesure I correspond aux mesures réalisées sur les circuits protégés contre les surtensions provisoires à un niveau bas.

Exemple : circuits électroniques protégés

- CAT *II* : La catégorie de mesure II correspond aux mesures réalisées sur les circuits directement branchés à l'installation basse tension. Exemple : alimentation d'appareils ménagers et d'outillage portable.
- CAT *III* : La catégorie de mesure III correspond aux mesures réalisées sur des circuits électriques qui peuvent subir des surtensions transitoires élevées. Exemple : alimentation électrique de machines industrielles.
- CAT *IV* : La catégorie de mesure IV correspond aux mesures réalisées sur des circuits pouvant subir des surtensions transitoires très importantes. Exemple : arrivées d'énergie

- **avant l'utilisation** Respectez les conditions d'environnement et de stockage.
	- - Assurez-vous que le cordon d'alimentation trois fils phase / neutre / terre - fourni avec l'instrument, est en bon état de fonctionnement Il est conforme à la norme CEI 61010-1 : il doit être connecté à la fois à l'instrument et au réseau (de 90 à 264 VAC).

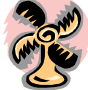

- **pendant l'utilisation** Lisez attentivement toutes les notes précédées du symbole  $\sqrt{2}$ .
	- Branchez l'appareil à une prise munie d'une fiche de mise à la terre.
	- N'utilisez que les câbles et accessoires appropriés livrés avec l'appareil ou d'un modèle approuvé par le constructeur.
	- Lorsque l'appareil est connecté aux circuits de mesure, ne touchez jamais une borne non utilisée.

## **Instructions Générales (suite)**

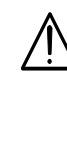

**Symboles utilisés**  $\mathbb{A}$  Attention: Risque de danger.

Consultez la notice de fonctionnement quant à la nature du danger potentiel et des actions à prendre afin d'éviter de tels dangers.

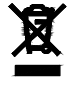

Tri sélectif des déchets pour le recyclage des matériels électriques et électroniques.

Conformément à la directive WEEE 2002/96/EC : ne doit pas être traité comme déchet ménager.

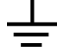

 $C \in$ 

Borne de terre

USB

Conformité européenne

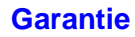

**Garantie Cet appareil est garanti contre les vices de matériel et de fabrication en** conformité avec les conditions générales de vente.

> Pendant cette période le constructeur ne pourra que réparer l'appareil. Le constructeur se réserve le droit de réparer ou de remplacer tout ou partie de l'appareil.

> Si l'appareil est retourné au constructeur, les frais d'expédition seront à la charge du client.

Cette garantie ne s'applique pas dans les cas suivants :

- mauvaise utilisation de l'appareil ou son association avec un matériel non compatible
- modification de l'appareil dans l'autorisation explicite des services techniques du constructeur
- utilisation par une personne non habilitée par le constructeur
- adaptation à une utilisation particulière non prévue dans la conception de l'appareil ou la notice d'utilisation
- chocs, chutes ou inondations.

### **Maintenance, verification métrologique**

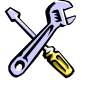

Contactez votre agence commerciale Chauvin-Arnoux la plus proche ou votre centre technique régional Manumesure qui établira un dossier de retour et vous communiquera la procédure à suivre. Coordonnées disponibles sur notre site :

http://www.chauvin-arnoux.com ou par téléphone aux numéros suivants : 02 31 64 51 55 (Centre technique Manumesure) 01 44 85 44 85 (Chauvin Arnoux)

**Entretien** 

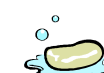

- Mettez l'instrument hors tension.
- Nettoyez-le avec un chiffon humide et du savon.
- N'utilisez jamais de produits abrasifs, ni de solvants.
- Séchez-le avant toute mise en service.

## **Description de l'instrument**

#### **Vue générale avec carte simplifiée**

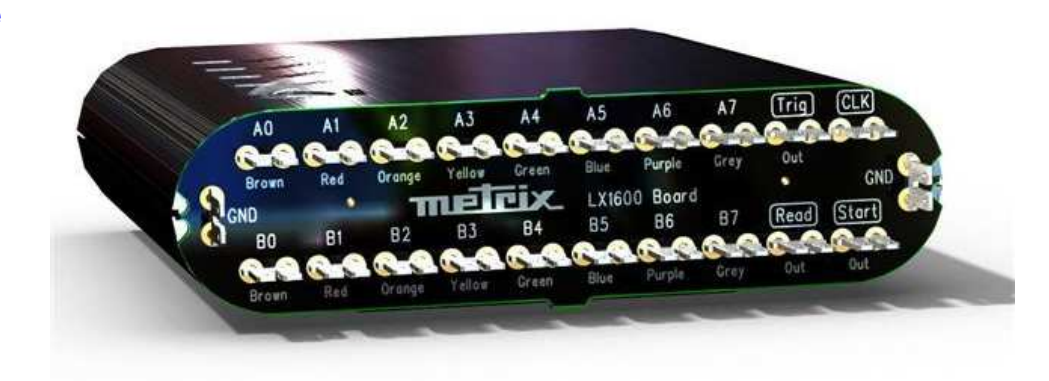

### **Connexion**

L'analyseur est alimenté par la prise USB du PC.

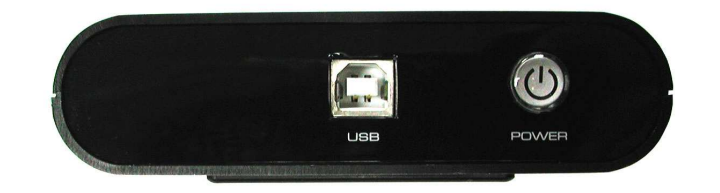

#### **Face avant**

Masse des circuits à la terre

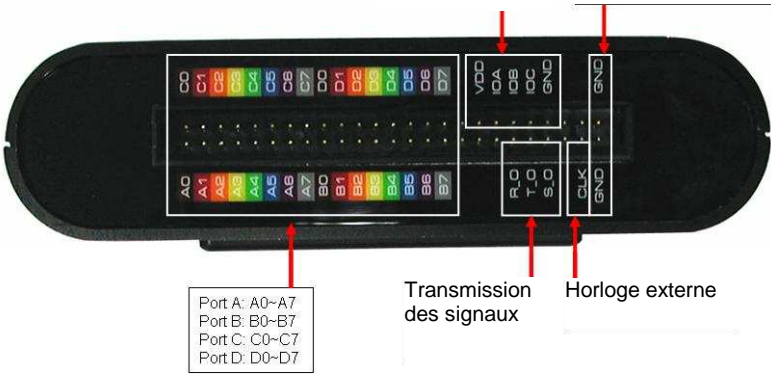

## **Vue de la carte simplifiée**

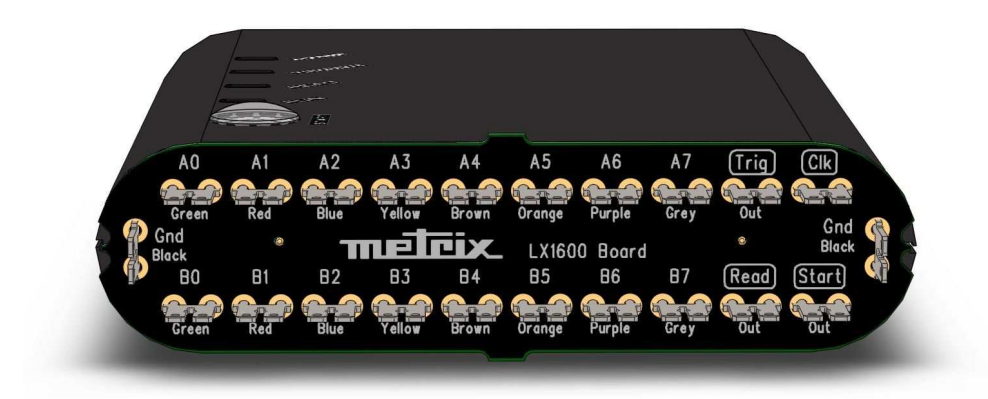

## **Description of the instrument (suite)**

## **Liste des broches**   $\Omega$  pérationnelles

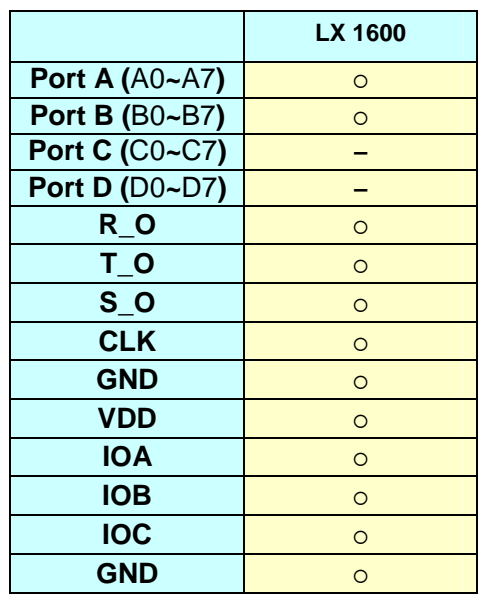

### **Définition et fonction des broches**

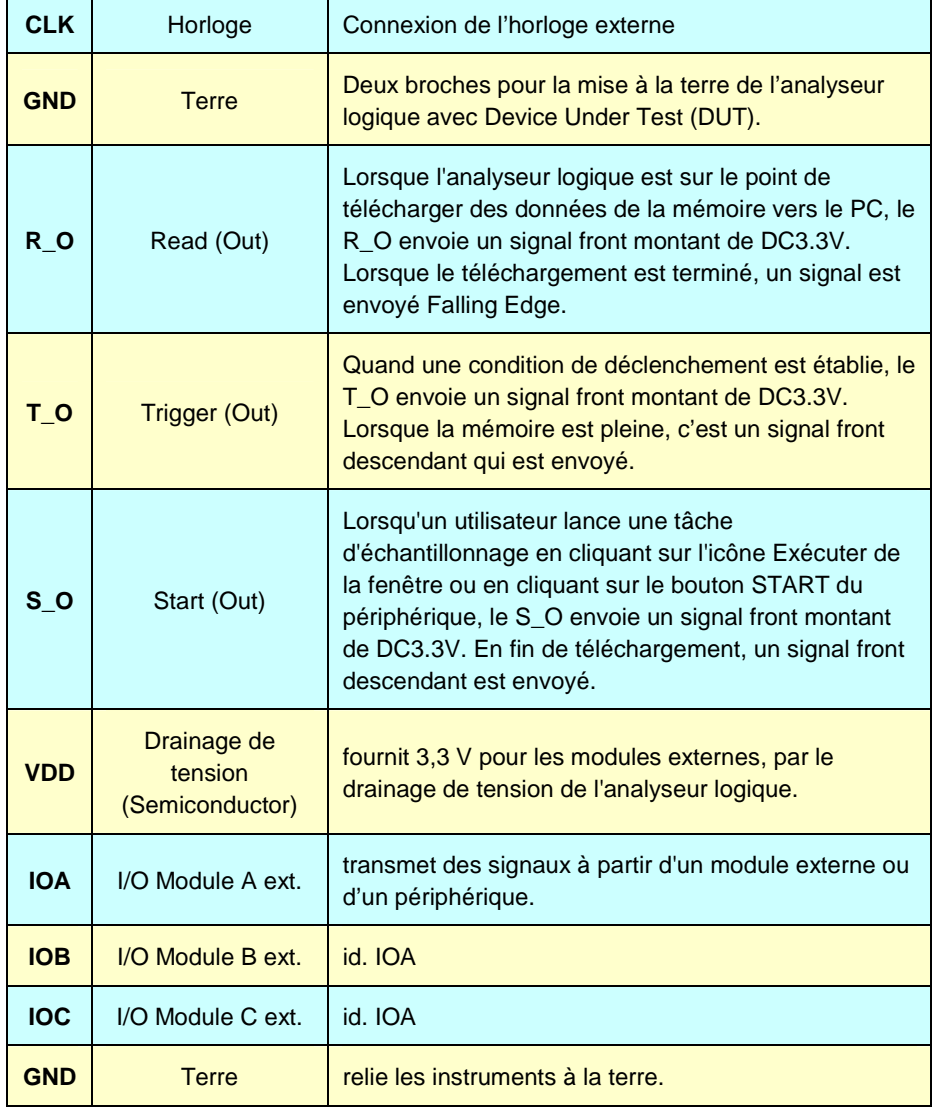

## **Description de l'instrument (suite)**

#### **Configuration requise**

Ce chapitre présente le système d'exploitation et les softs requis par l'analyseur logique. Les capacités logicielles et matérielles peuvent varier selon la configuration du PC ; vous trouverez ci-après la description de l'installation du système d'exploitation.

**Système**  Dans ce sous-chapitre, nous vous faisons part de nos essais sur les d'exploitation systèmes d'exploitation Microsoft Windows. L'analyseur logique exige un **requis** soutien opérationnel du système du protocole USB, Windows 95r2 ; les versions antérieures à cette configuration sont désormais incompatibles.

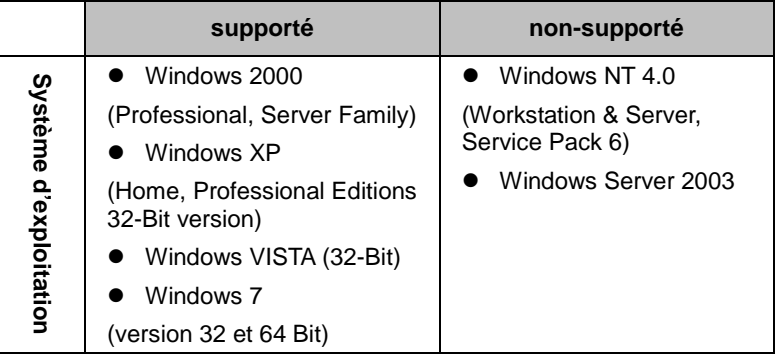

## **Configuration hardware requise**

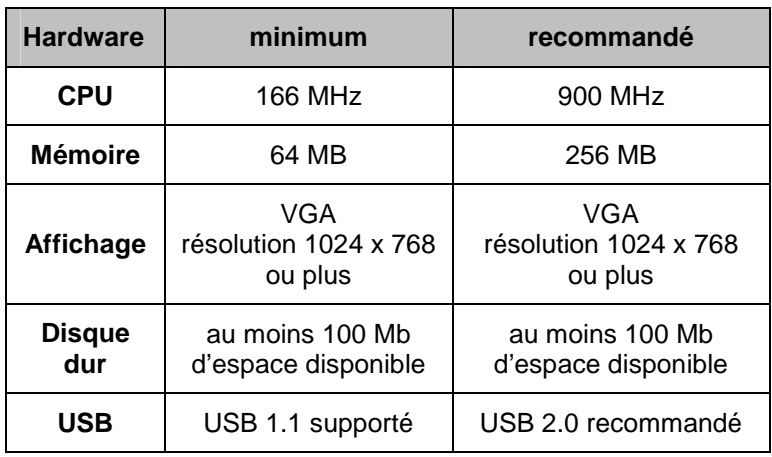

 **2 ports USB sont requis pour l'utilisation de la sonde et du logiciel Scopein@box associé.** 

## **Première Installation**

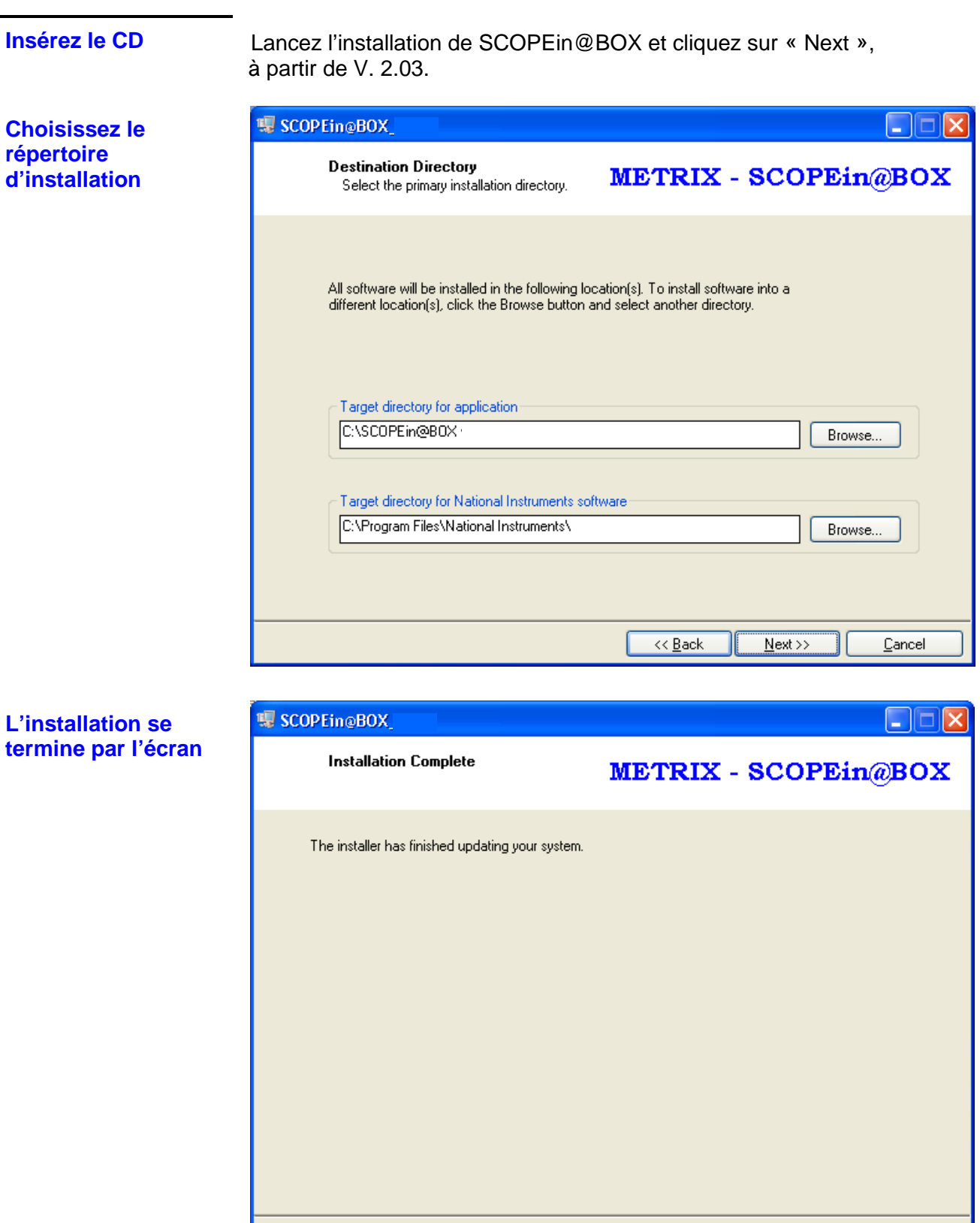

Cliquez sur « Next » pour terminer l'installation et lancer automatiquement SCOPEin@BOX.

 $<< \underline{\mathsf{B}}$ ack

 $N$ ext >>

 $\ensuremath{\underline{\mathbb{C}}}$ ancel

## **Première Installation (suite)**

**Sans brancher l'analyseur logique,** Un premier écran s'ouvre pour sélectionner la langue :

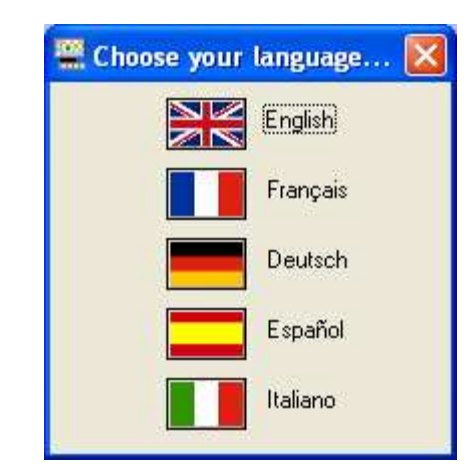

**Lorsque la langue est sélectionnée, les fenêtres suivantes apparaissent :** 

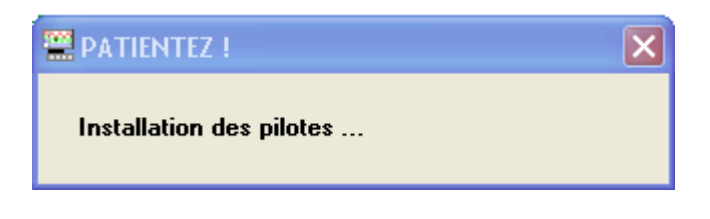

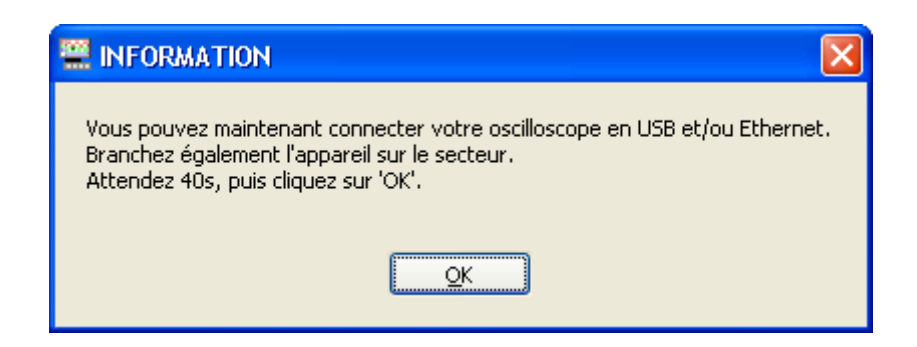

## **Première Installation (suite)**

Vous pouvez lancer l'application « LOGIC ANALYZER » de 2 façons :

- ME MTX1054 MTX1054 Contrôle Oscilloscope  $\Box$   $\Box$ Fichier Instrument Vertical Horizontal Affichage Mesure Outils  $\overline{?}$  $\circ$   $\bullet$   $\times$ <mark>및 모</mark> Ethernet Vertical **Horizontal G** CH1  $G$  CH<sub>2</sub>  $C$  CH<sub>3</sub> CH4 € T/div  $1.00$  $1.00$  $1.00$ Sonde 1.00 250<sub>ns</sub>  $2.00V$ 5.00mV 50.0mV 50.0mV Volt/div H-pos Trigger (div)  $5.00$ DC. AC AC AC Couplage  $-0.09$  $-3.18$  m  $0.00$  m  $0.00$  mV e Position Aucun Aucun Aucun **BWL** Aucun CAPTURE... V-Auto Autoset Autoset Autoset Autoset Range **Logic Analyzer Déclenchement**  $XY \rightarrow Y$ Trig **RUN / STOP** Auto  $P^{r}$ incipal Décl. Mode FFT >>> Source  $6 + 64$  $\triangleq$  CH1 **LEVEL 50% AUTOSET** Niveau = 0.00 V Filtre 寻 DC melrix  $\rangle \rangle \rangle$
- 1. depuis « Scopein@box », par la touche de face avant « **LOGIC ANALYZER** »

2. depuis le menu « Démarrer / Scopein@box, en choisissant l'icône : « LOGIC ANALYZER »

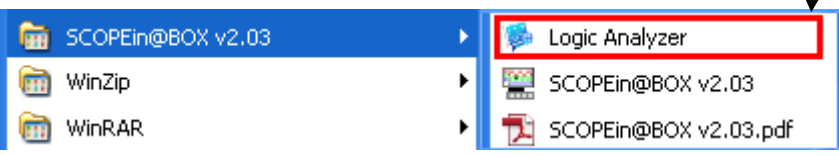

# **Démarrage Installation du Hardware**  L'installation matérielle consiste simplement à connecter l'analyseur logique à votre ordinateur avec le câble USB fourni. **Connexion Etape 1** Branchez l'extrémité fixe des câbles dans l'analyseur logique ou sur la carte fournie. **Etape 2** Branchement des bus :  $\bullet$  En direct sur carte : Branchez les connecteurs du circuit à analyser.

- **L'étape suivante doit être réalisée lors de la connexion des connecteurs sur le circuit imprimé A0 = brun, A1 = rouge, A2 = orange, A3 = jaune, A4 = vert, A5 = bleu, A6 = violet A7 = gris.**
- Sur carte simplifiée avec cordons FASTON/BAN fournis :

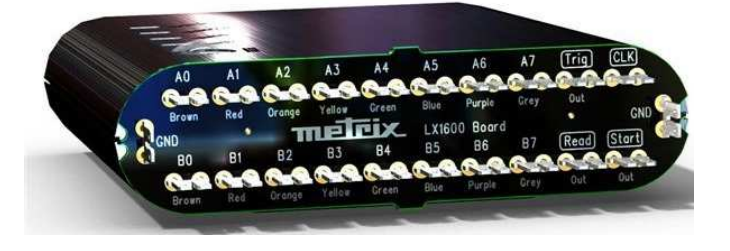

**Le circuit doit être relié à la terre de l'analyseur logique avec les câbles de raccordement (6 V maxi.)** 

**Etape 3** Branchez l'extrémité du câble USB dans l'analyseur logique :

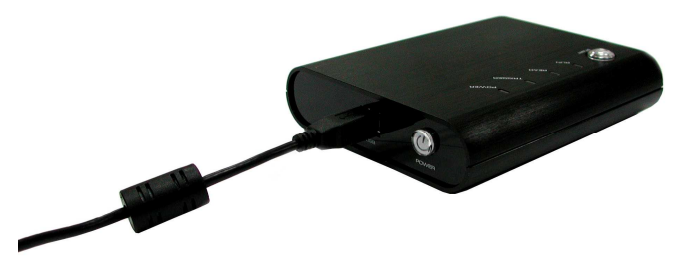

## **Démarrage (suite)**

**Etape 4**

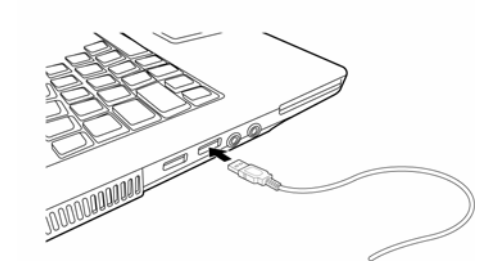

Branchez l'extrémité fine à l'ordinateur.

- **Etape 5** À ce stade, l'ordinateur doit être capable de détecter l'analyseur logique et de finaliser l'installation des connexions. Sinon, recherchez manuellement le driver USB.
- **Etape 6** Appuyez sur "Power".
- **Etape 7** Ouvrez la page "Scopein@box" et cliquez sur "Logic Analyzer".

L'analyse des données de la sonde se fait exclusivement avec un oscilloscope de type Scopein@box et utilise son logiciel.

Le logiciel de l'analyseur est en anglais, ainsi que l'aide et la notice .pdf livrée. Pour optimiser votre utilisation, un glossaire figure à la fin de ce guide.

**Marquage produit** • Affichage LED : RUN READ **TRIGGER** 

POWER

**START** 

## **Applications**

**Applications et conseils** 

- 1. Lorsque vous testez un circuit, assurez-vous que la fréquence d'échantillonnage interne (dans l'analyseur logique) est d'au moins quatre fois supérieure à la fréquence externe.
- 2. Si le connecteur de signal ne fonctionne pas correctement avec les broches de la carte de test, utilisez les sondes fournies :

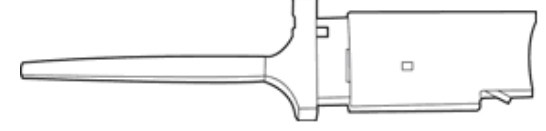

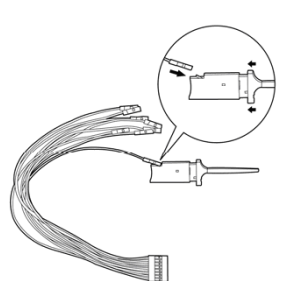

3. Utilisation des sondes 3.1. Prenez l'extrémité libre du câble et l'insérer dans le clip.

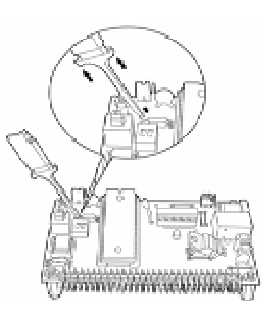

3.2. Comprimez la sonde comme indiqué pour dégager les deux broches métalliques.

3.3. Placez les broches métalliques sur le connecteur en métal du poste d'essai et libérez les doigts pour que les broches agrippent le connecteur métallique.

- 4. Un signal indésirable peut être filtré en utilisant le filtre de signal ou les fonctions **filtre Delay**.
- 5. Lors d'une mesure de longue durée, **Compression** améliore la mémoire.
- 6. La condition de déclenchement dépend de la carte de test. Si le déclenchement ne fonctionne pas correctement, revoyez les conditions de déclenchement et optimisez-les.
- 7. Si un circuit de test présente une fréquence inférieure à l'analyseur logique, les signaux sont échantillonnés selon l'horloge externe.
- 8. Lors de l'échantillonnage à partir d'une horloge externe, filtrez les signaux supplémentaires avec la fonction filtre signal.
- 9. Les voies non utilisées peuvent être supprimées à partir du Bus / Affichage d'un signal à l'aide d'un Bus / Installation des voies.

## **Caractéristiques Techniques**

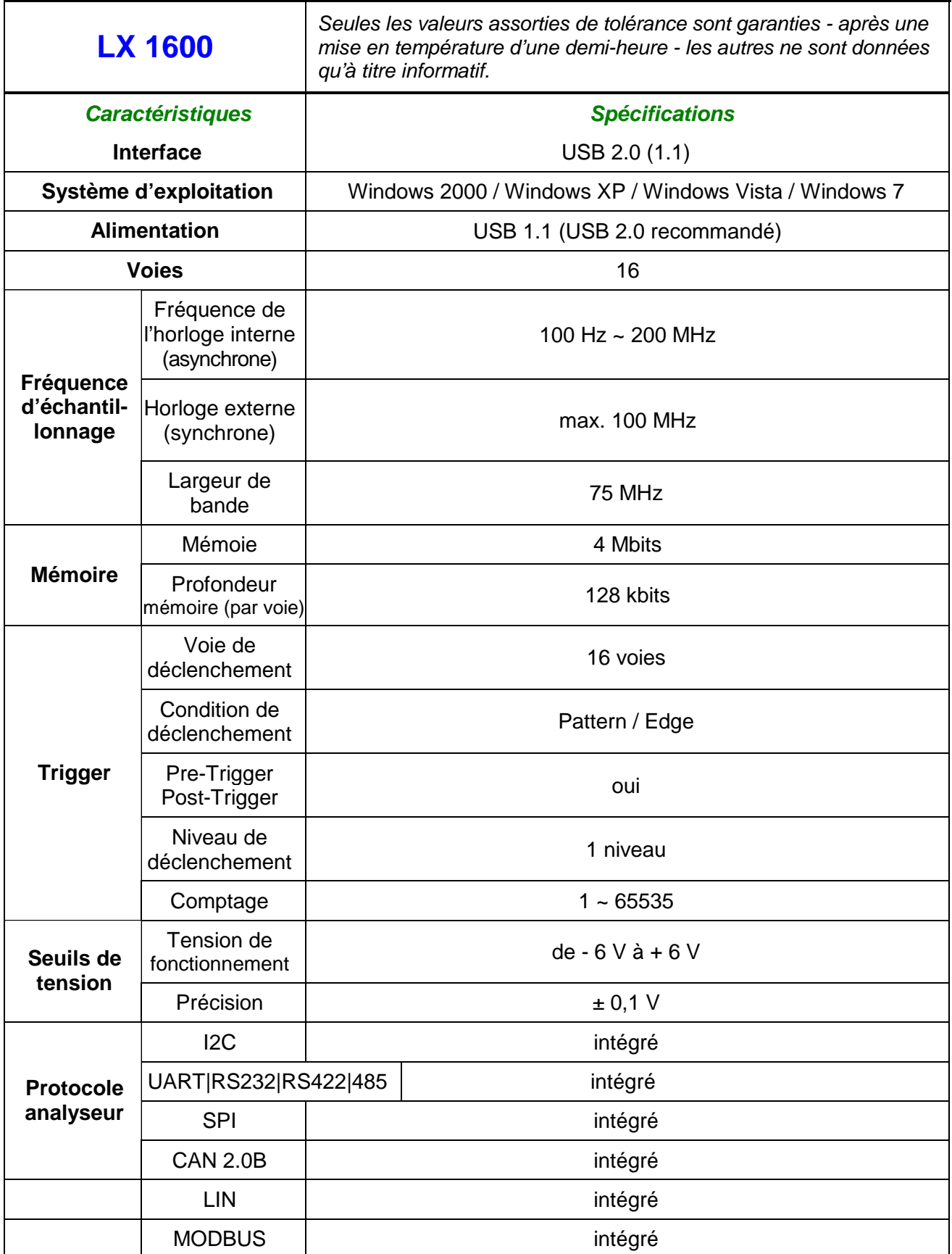

# **Caractéristiques Techniques (suite)**

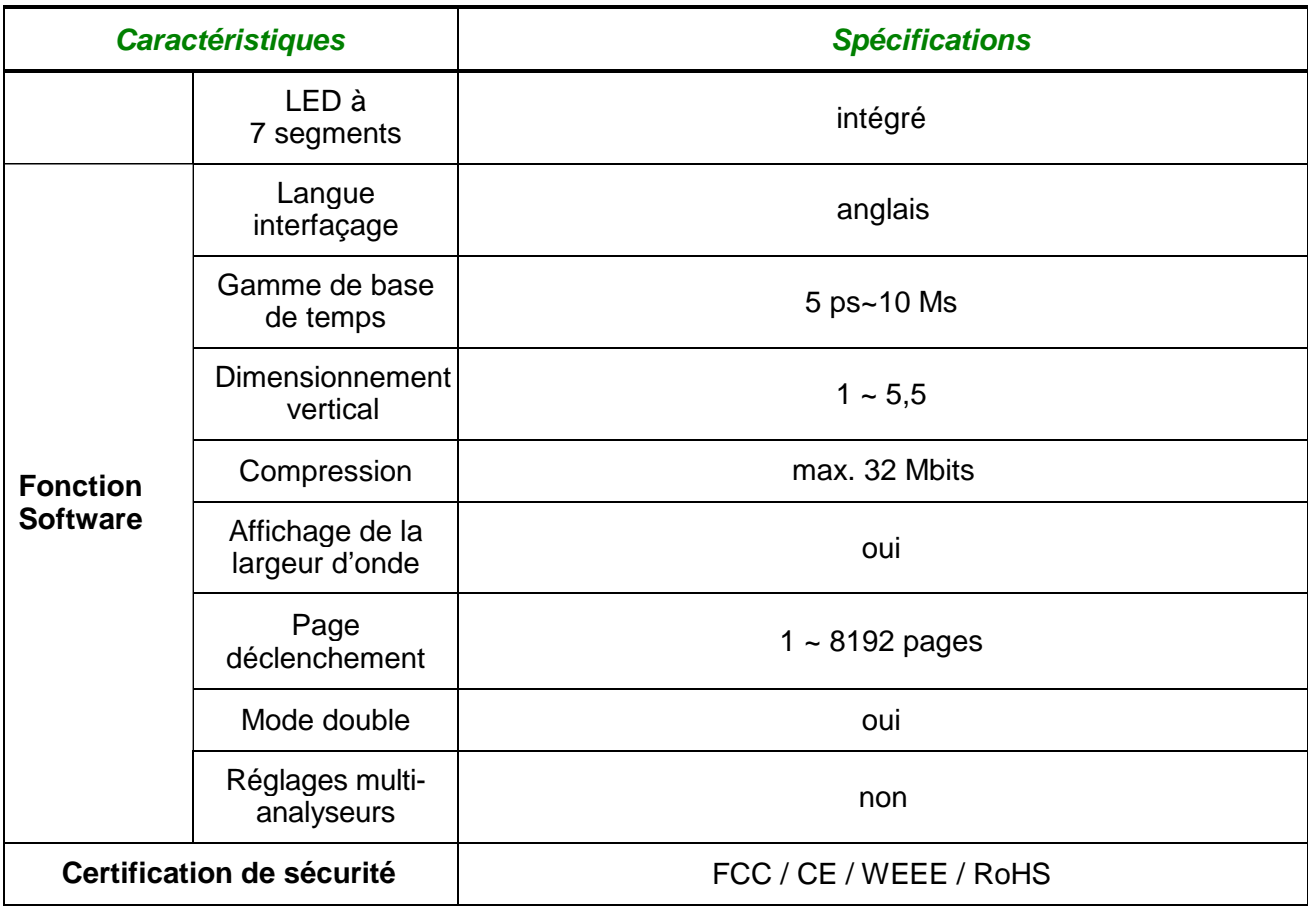

**Les champs grisés sont en option dans le logiciel et non disponibles.**

## **Caractéristiques Techniques (suite)**

### **Caractéristiques électriques**

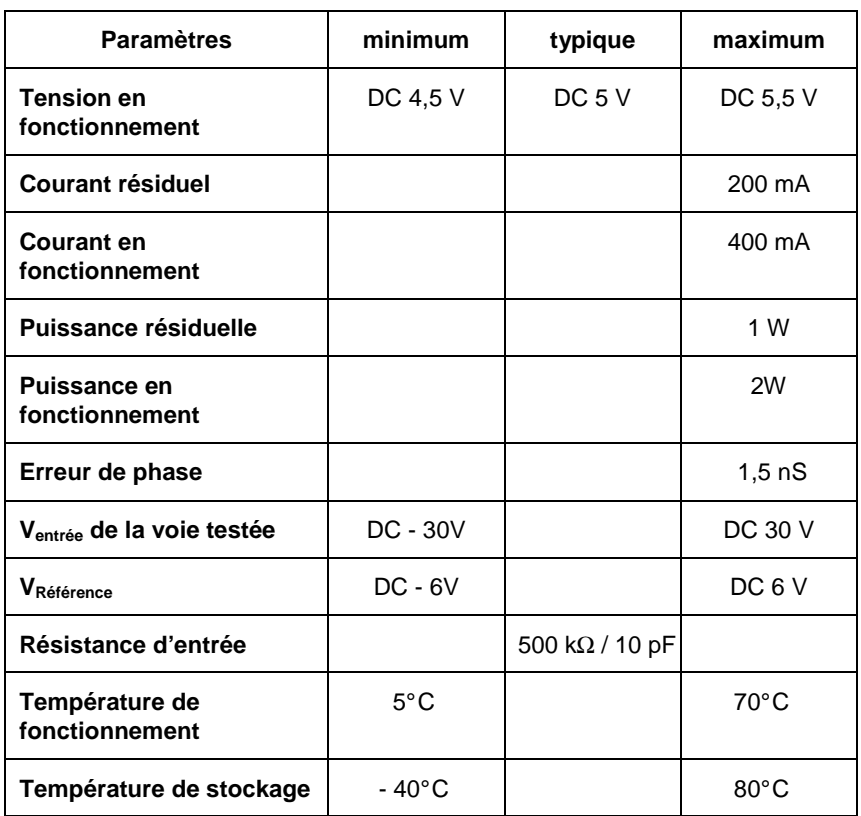

# **Caractéristiques Générales Environnement** • Température de référence de 18° C à 28° C • Temp. de fonctionnement de 5°C à 70°C • Température de stockage de -40 $^{\circ}$ C à + 80 $^{\circ}$ C • Utilisation en intérieur • Altitude < 2000 m • Humidité relative < 80 % jusqu'à 31° C **Alimentation** • Selon USB PC avec un minimum requis 4,5 VDC **Sécurité** • Selon ANSI C63.4  $c \in$ Cet appareil est conforme à la norme NF EN 61326-1.

Sa compatibilité a été testée suivant la norme EN 61326-1. Immunité Grandeur d'influence : 5 mV en présence d'un champ magnétique de 3 V/m Grandeur d'influence : 10 mV en présence d'un champ magnétique de 10 V/m

## **Caractéristiques Mécaniques**

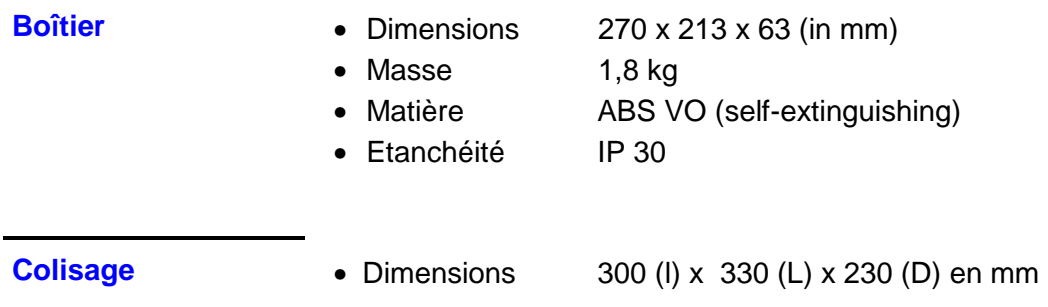

## **Fourniture**

**Accessoires livrés avec l'analyseur logique** 

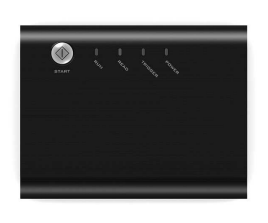

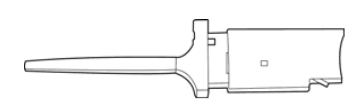

Sonde de mesure

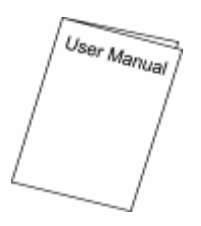

2 guides de démarrage, en français et en anglais, format papier

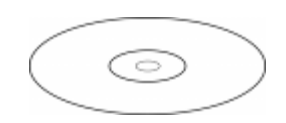

CD du logiciel SCOPEIN@BOX incluant le logiciel Logic Analyser et drivers USB

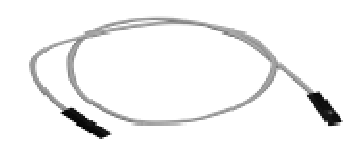

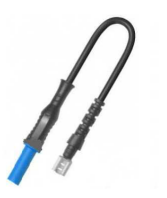

5 cordons sécurisés (noir, rouge, jaune, vert, bleu)

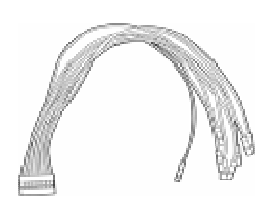

**Analyseur Logique** Câble de 8 broches de mesure

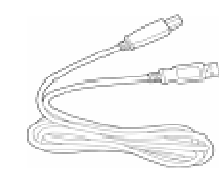

Câble USB PC- Analyeur

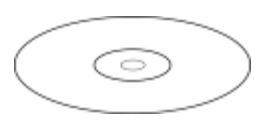

CD de la notice de fonctionnement, avec applications en anglais

Carte de banchement simplifiée

**X03715B00** 

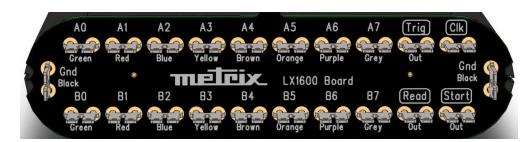

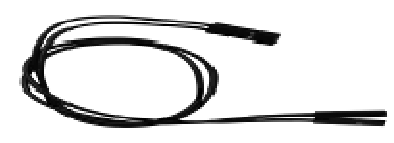

Câble de test 1 broche blanc Câble de test 1 broche noir

## **Glossaire de la « Barre d'outils » (icône)**

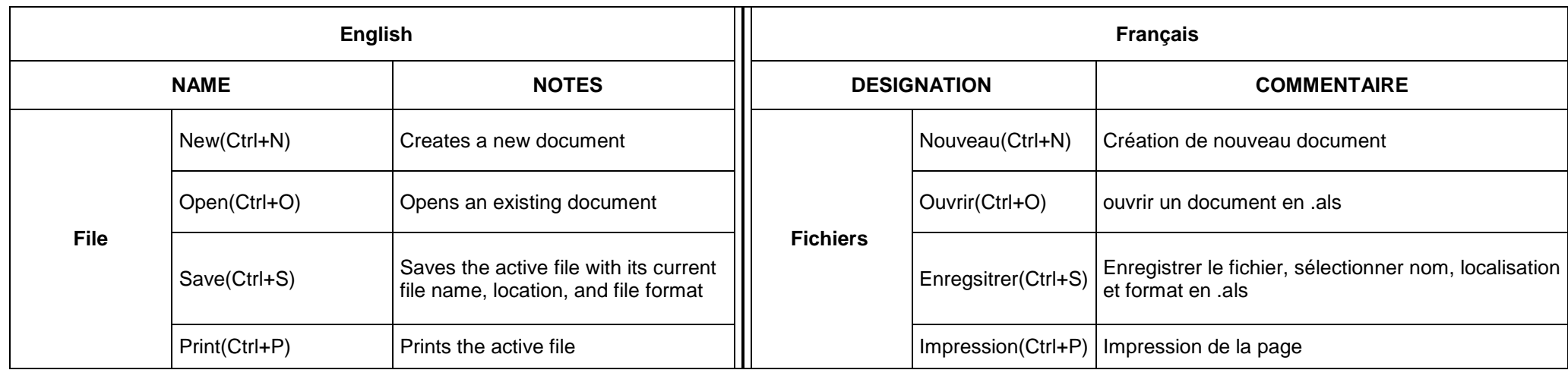

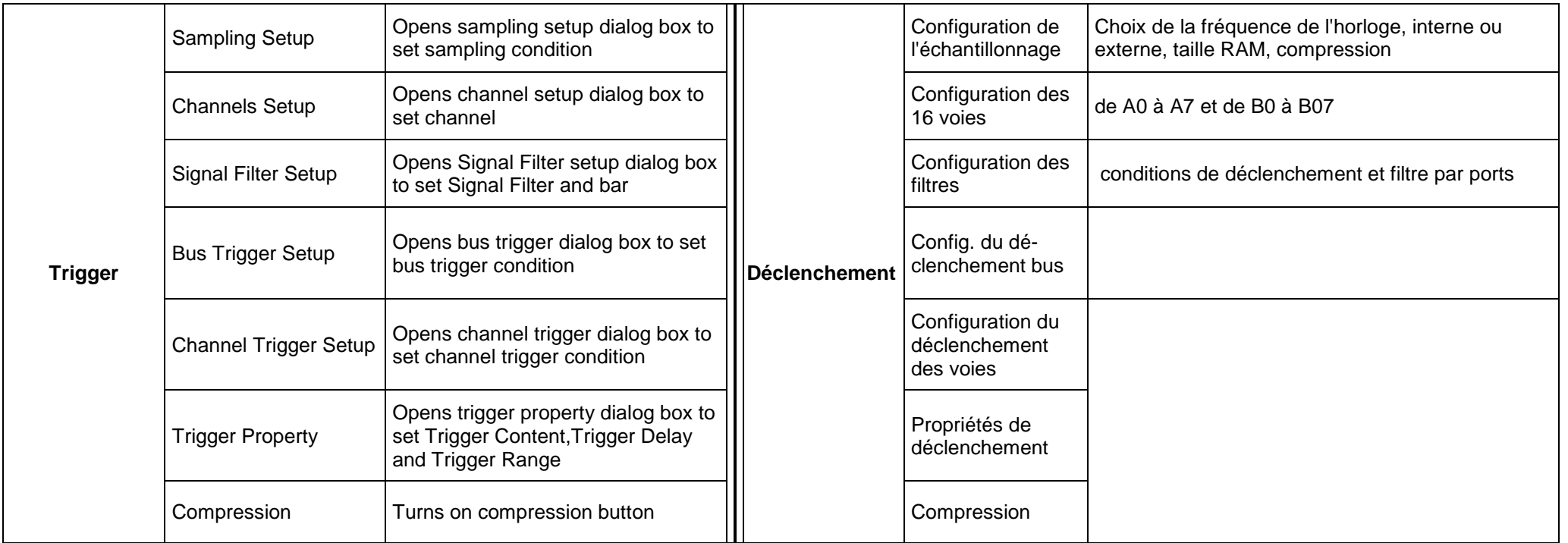

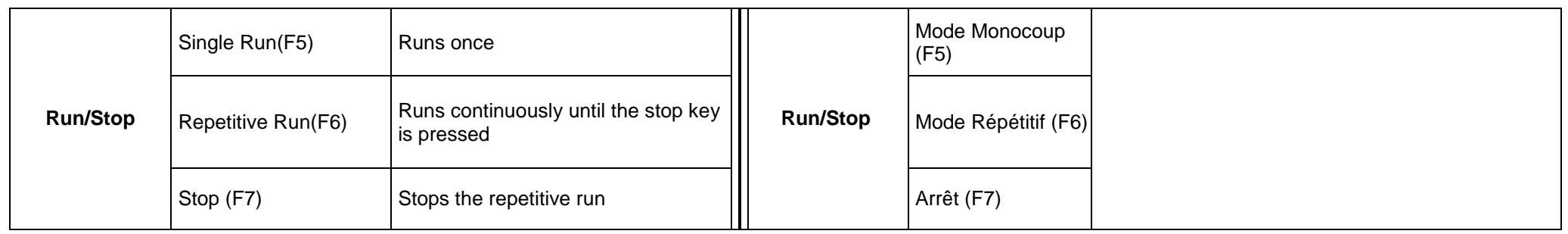

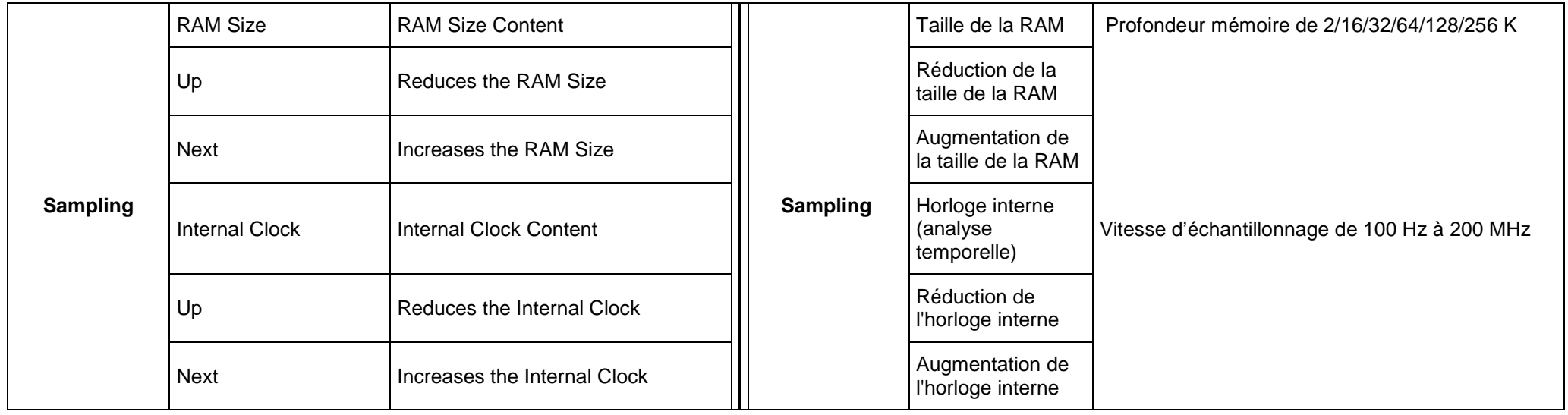

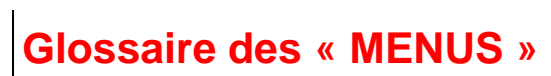

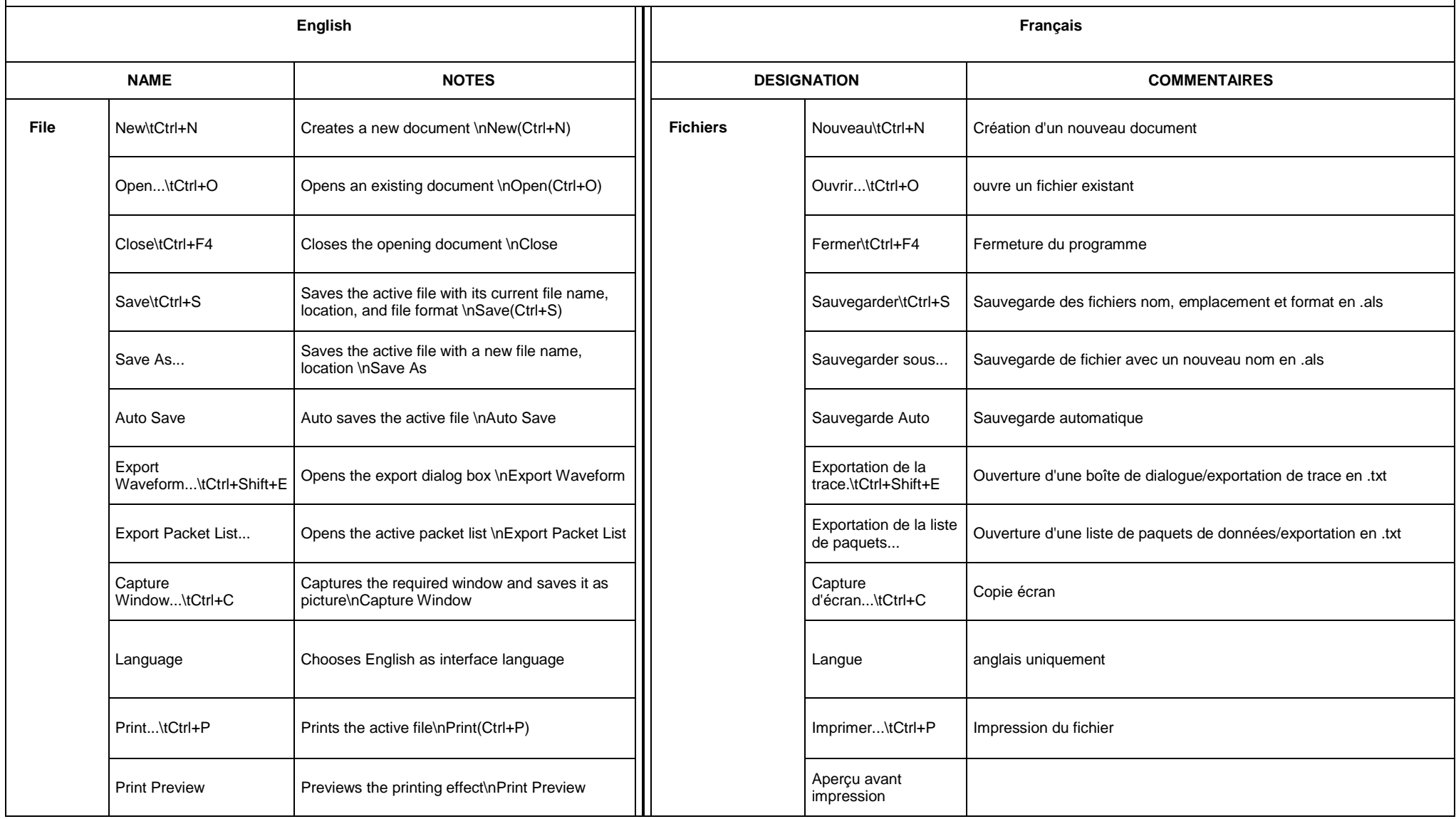

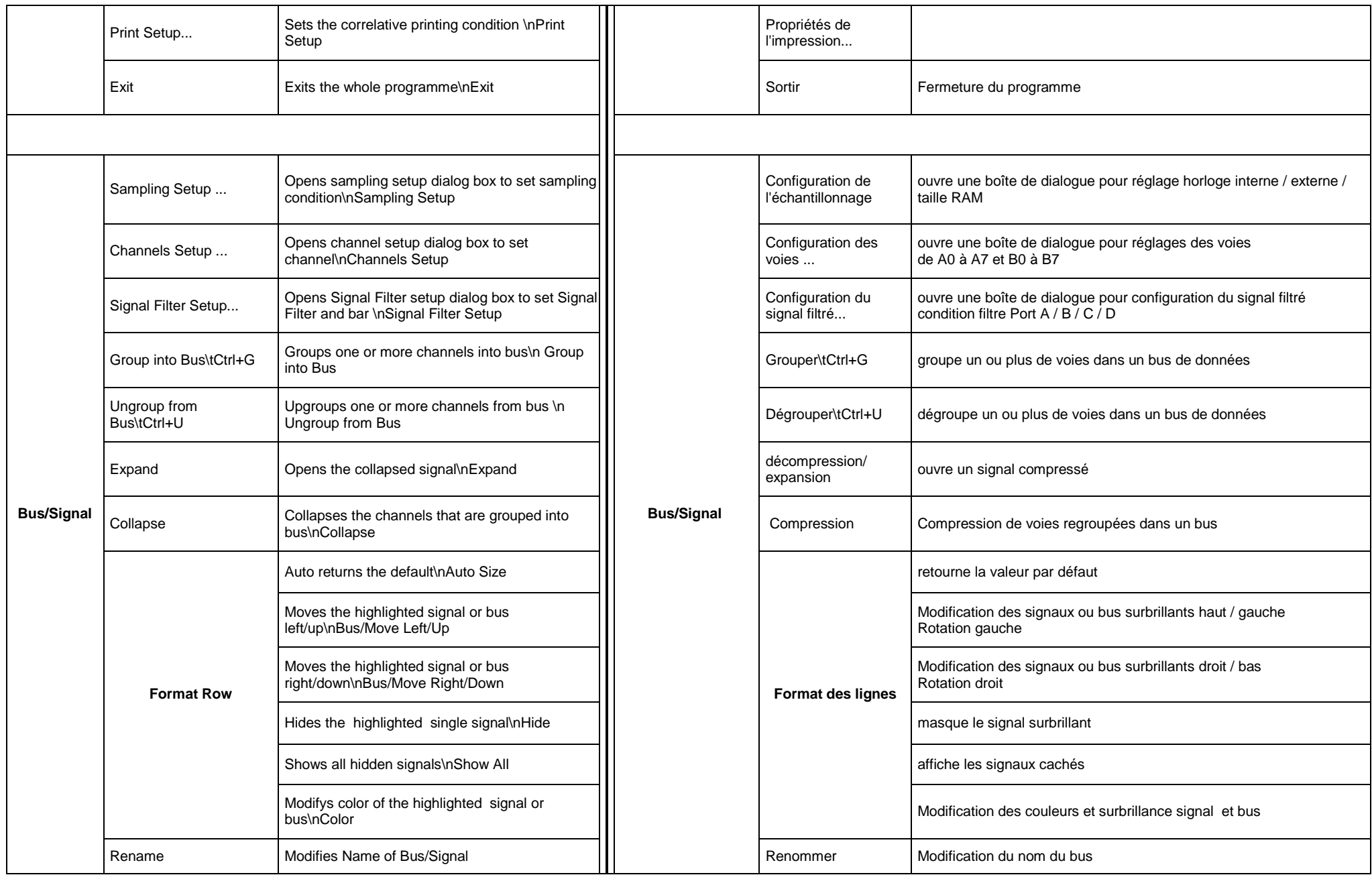

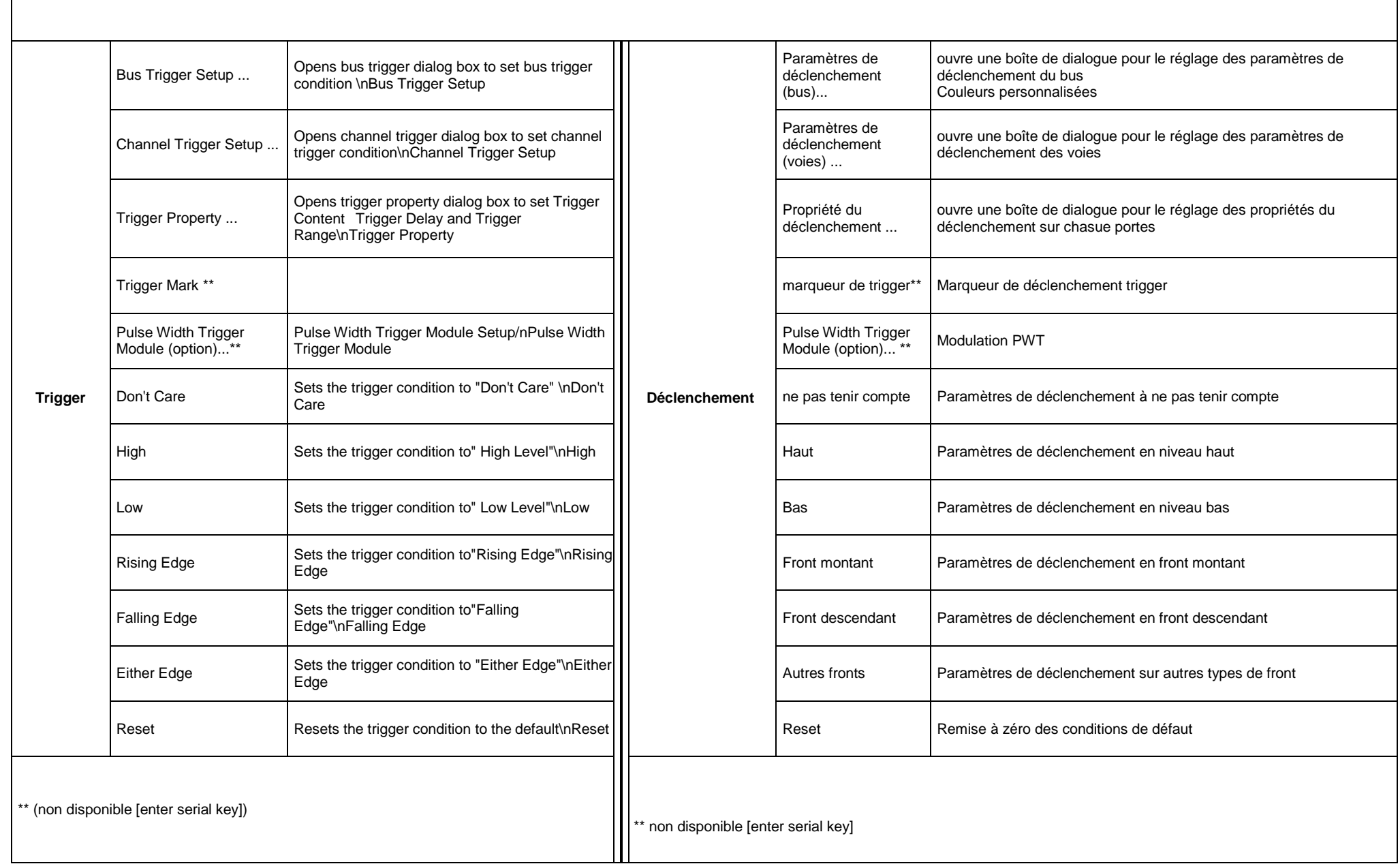

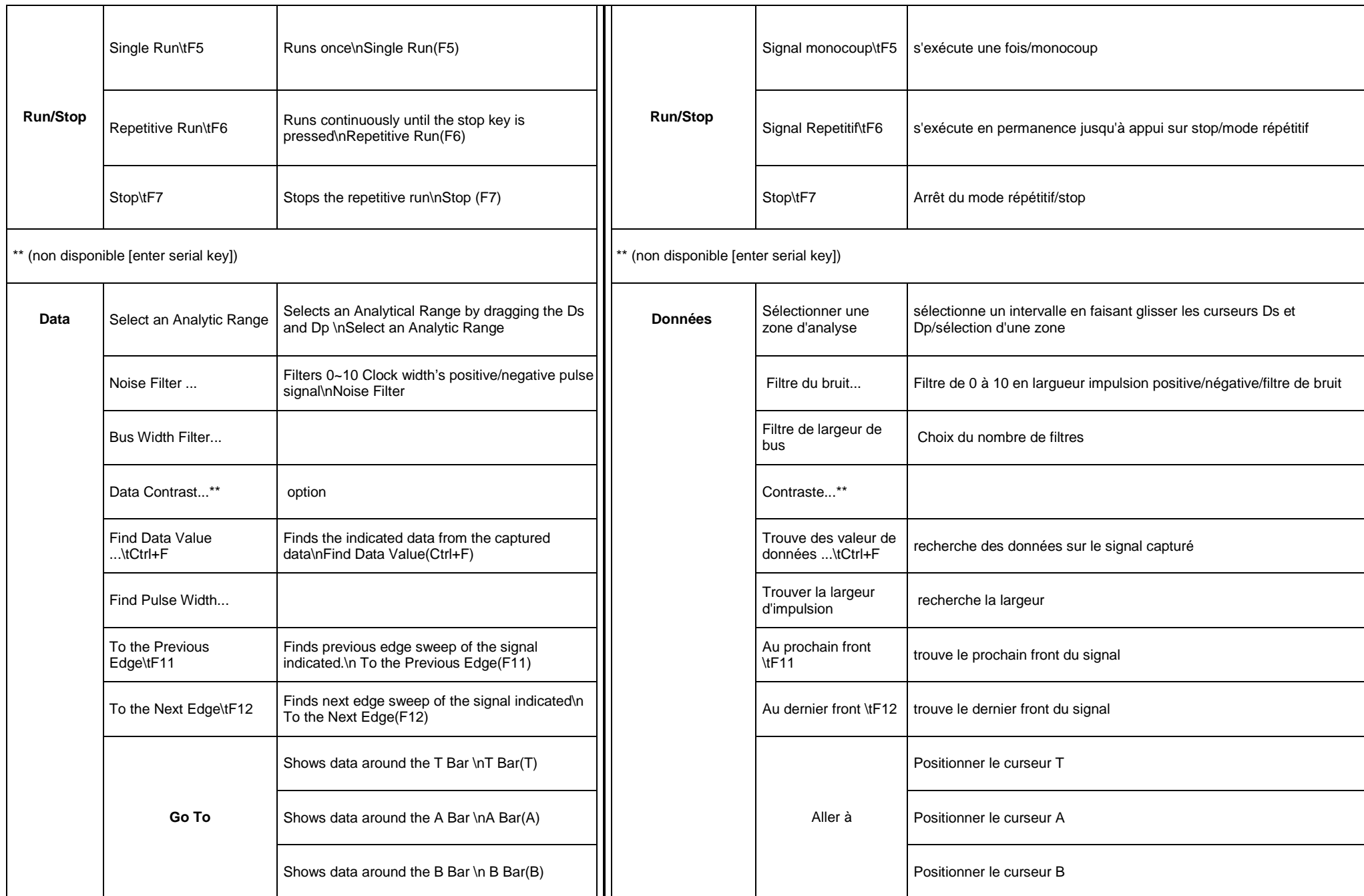

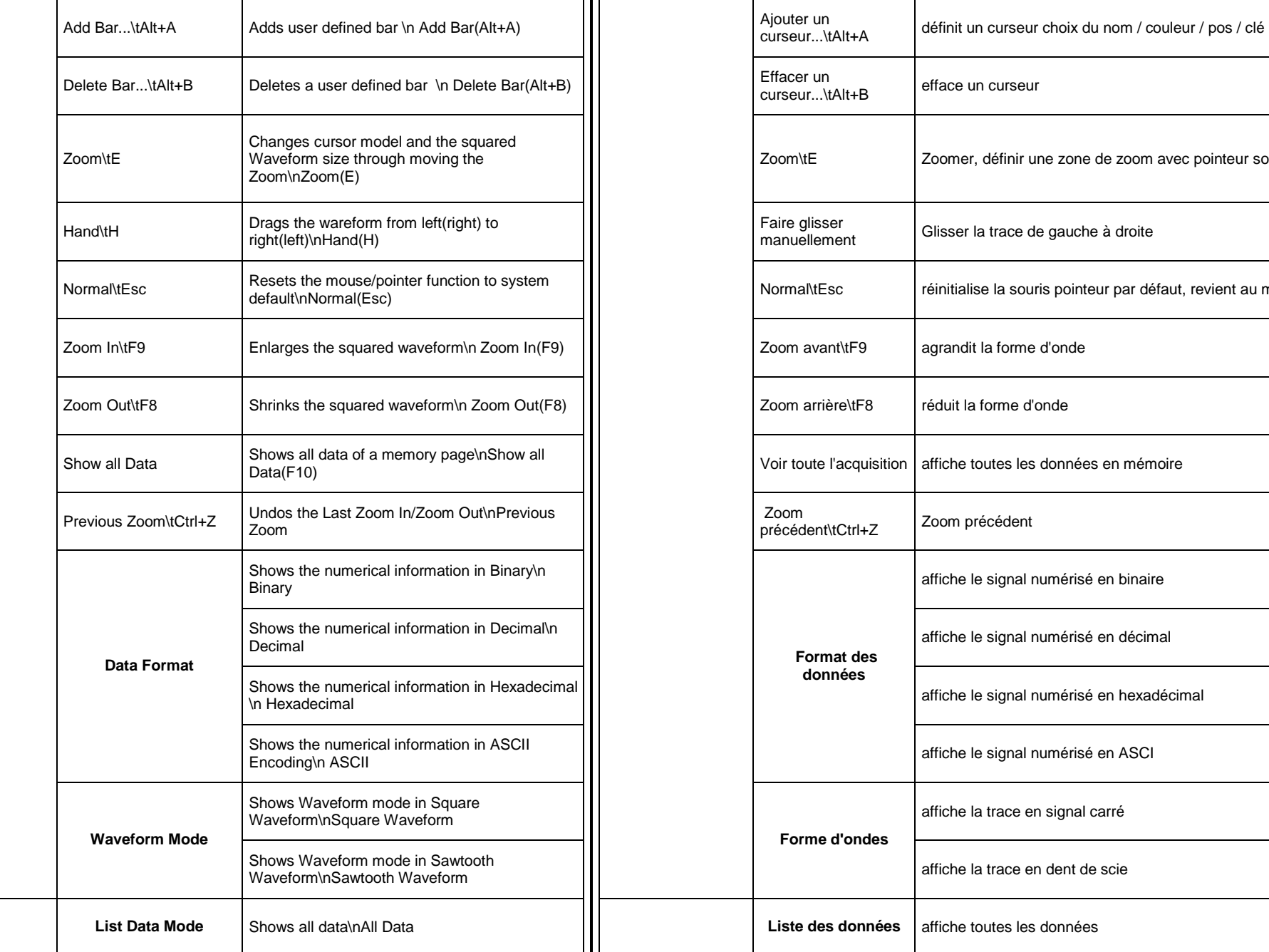

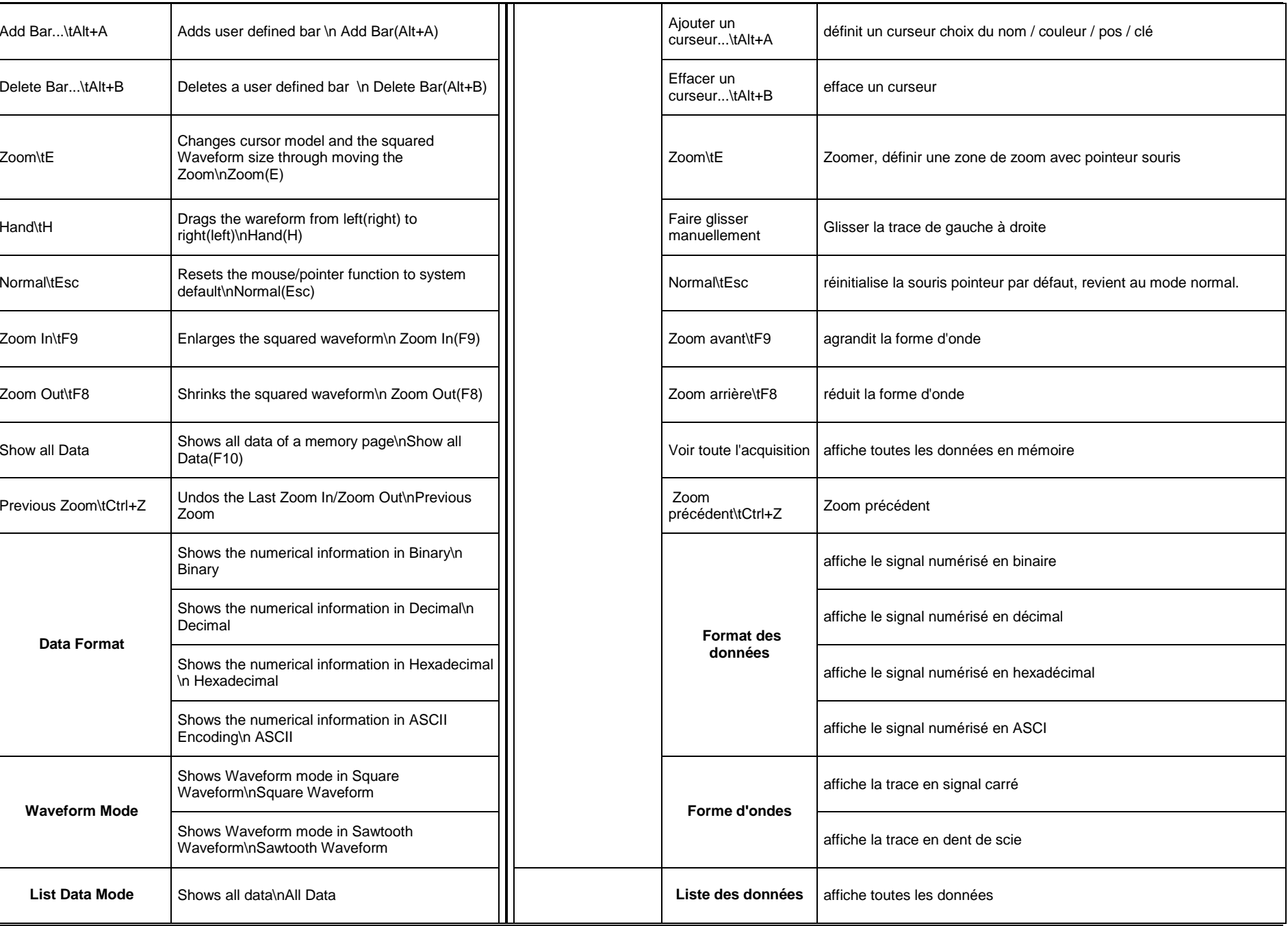

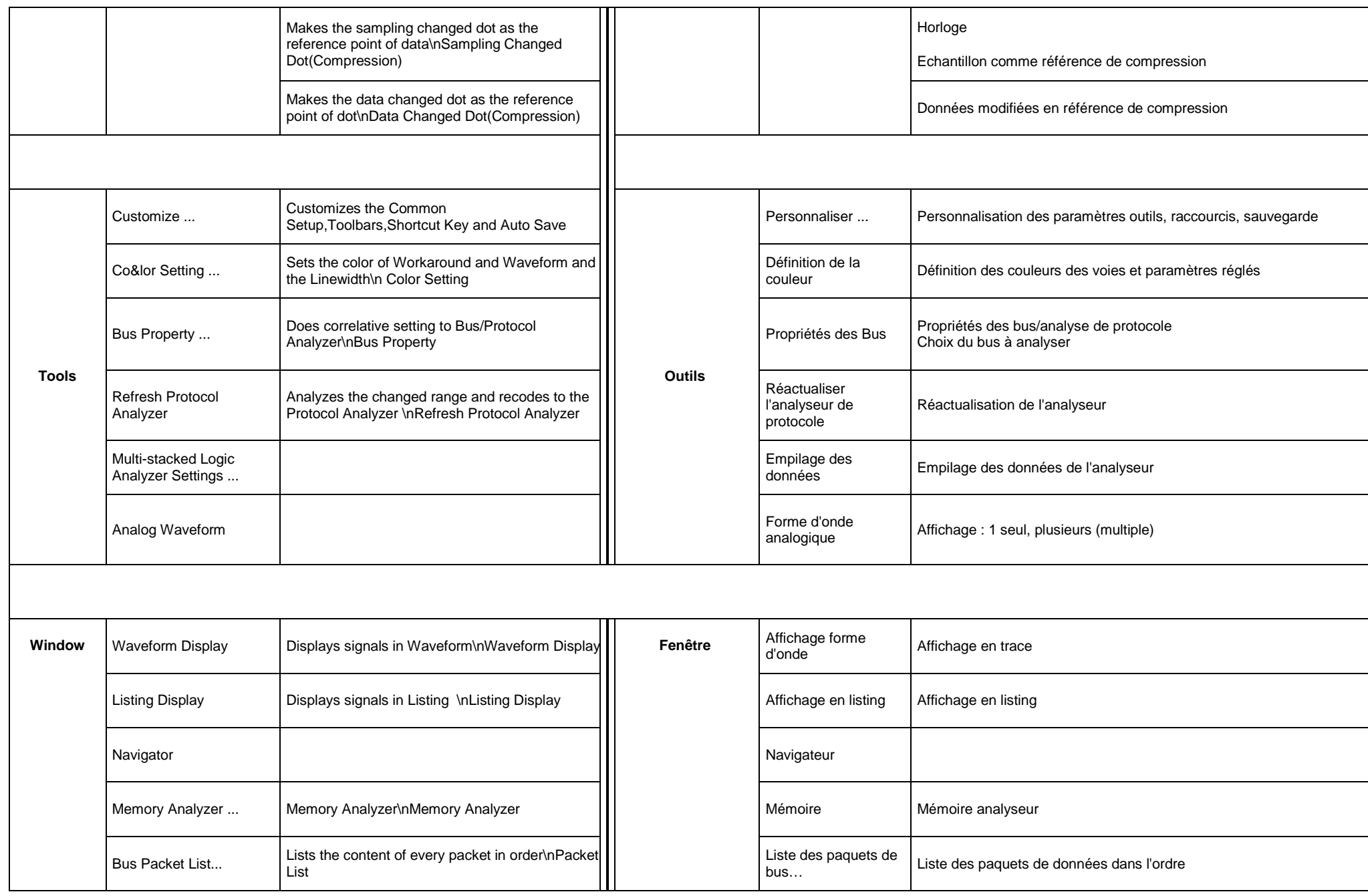

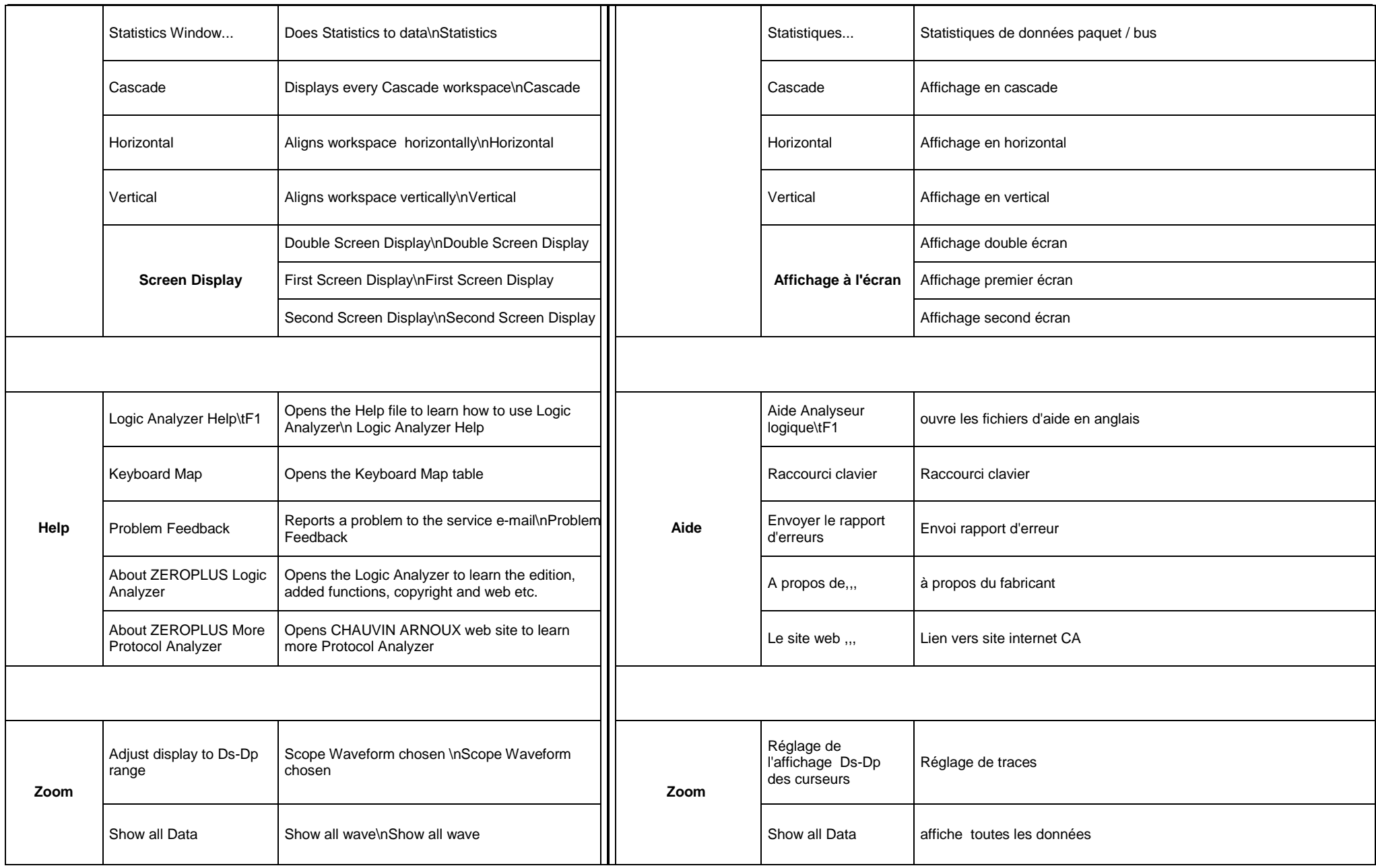

## **« Sous-Menus »**

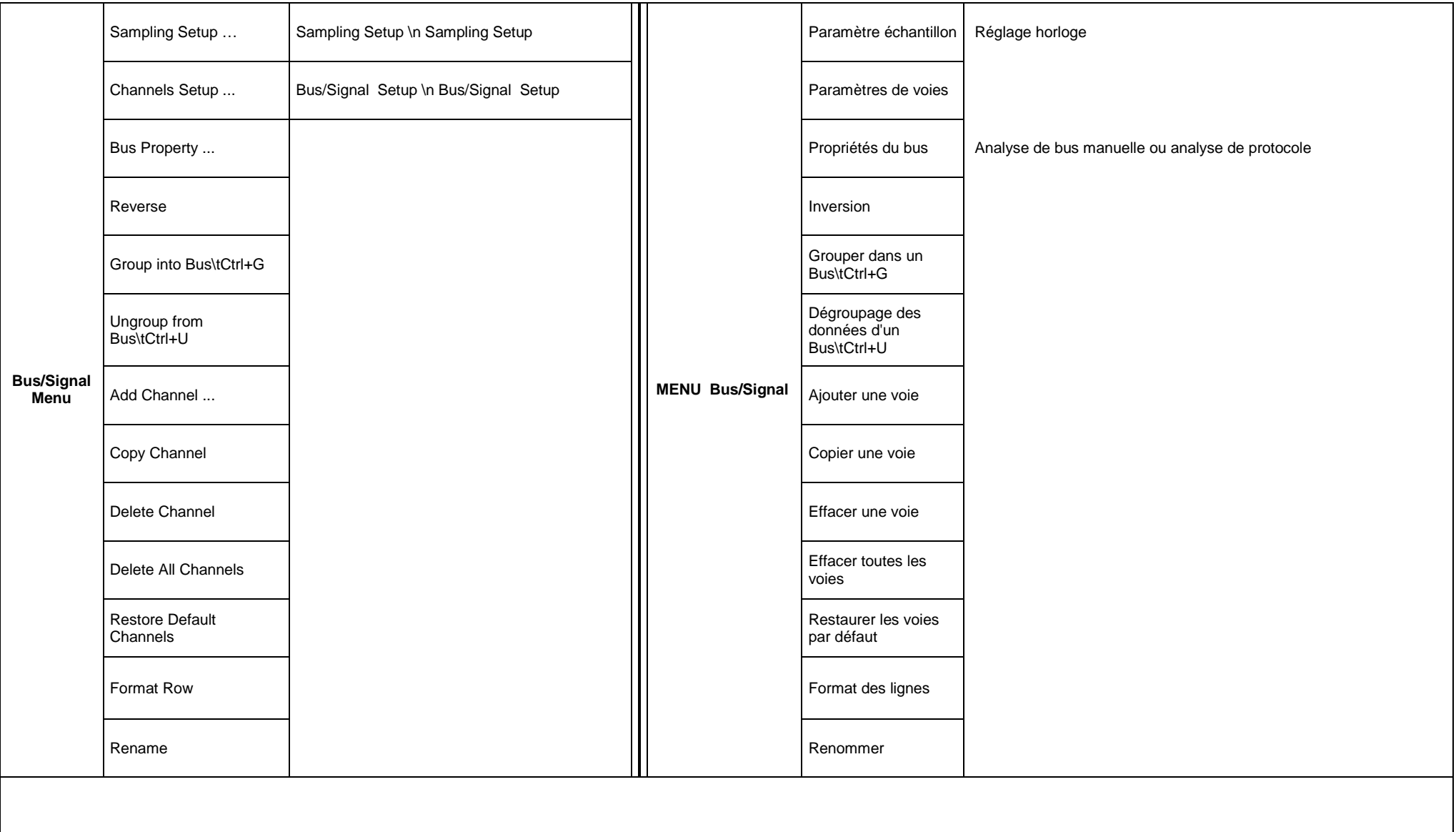

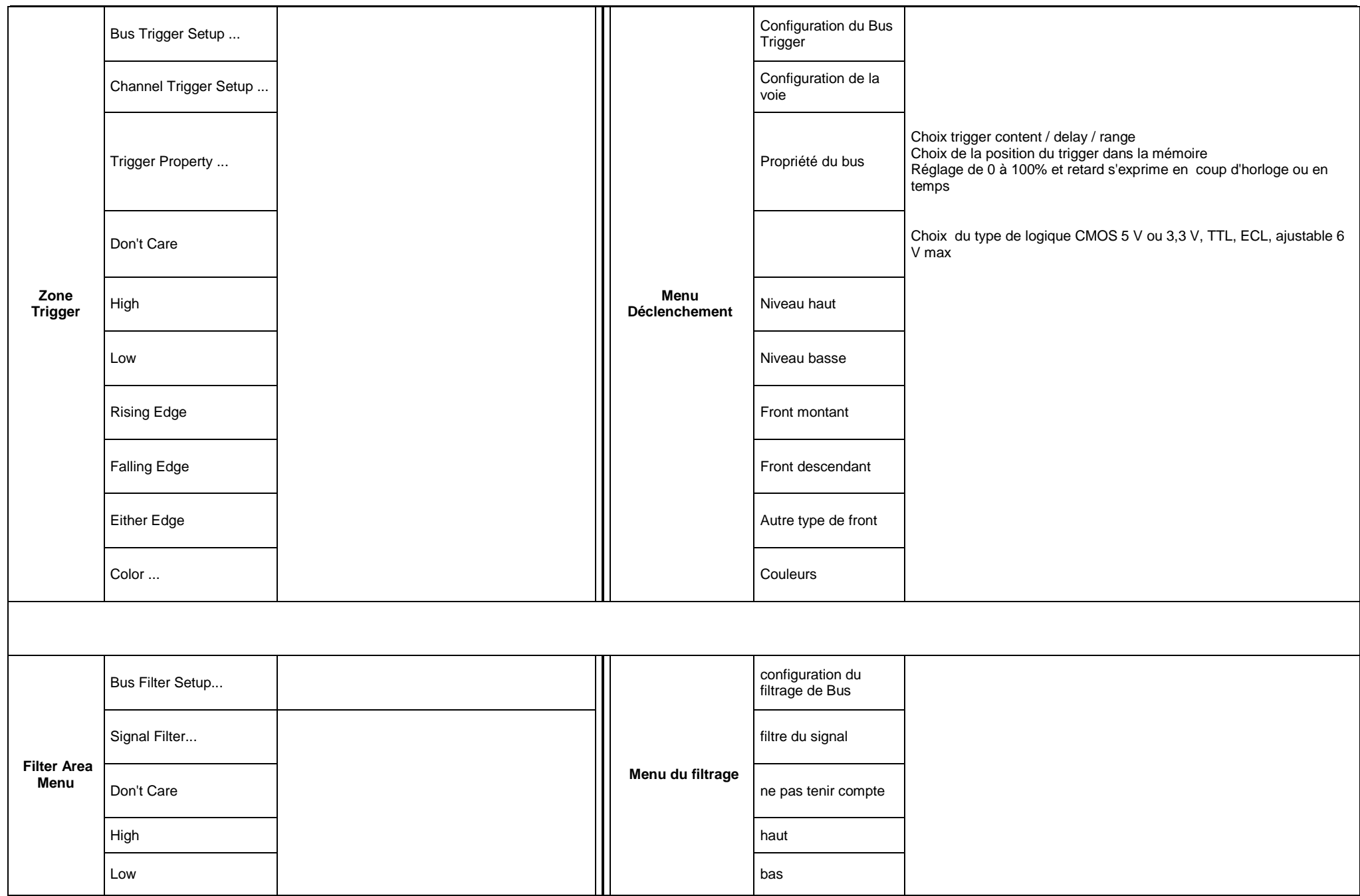

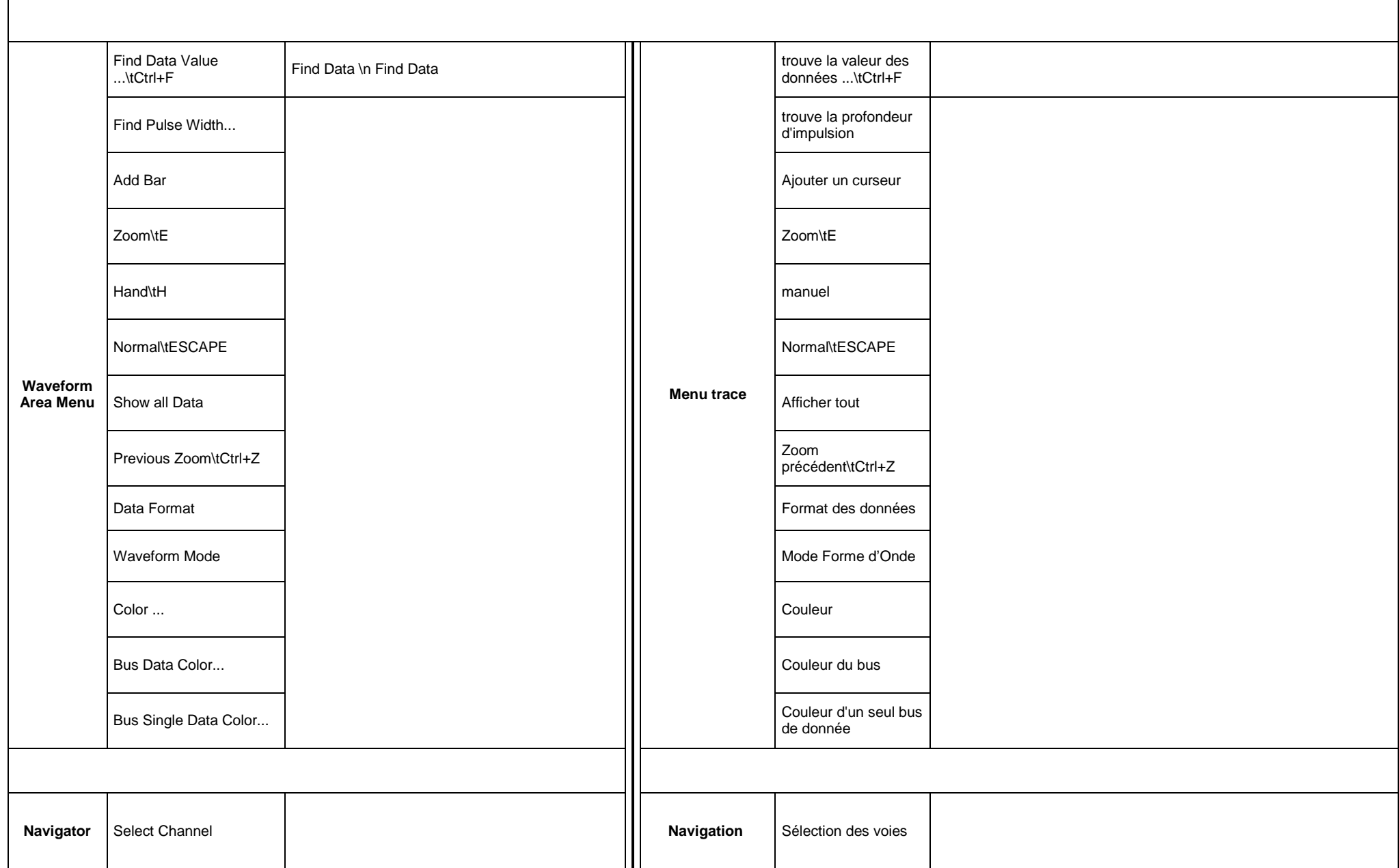

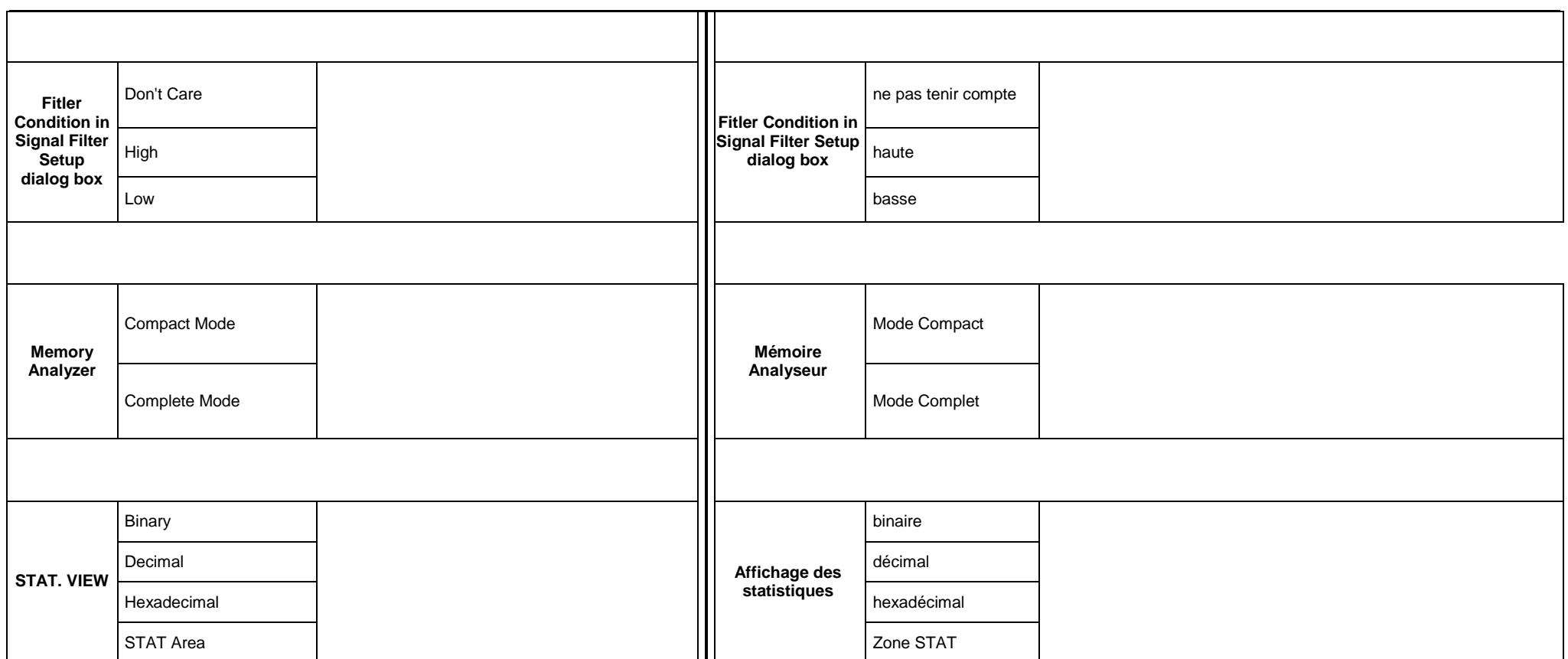